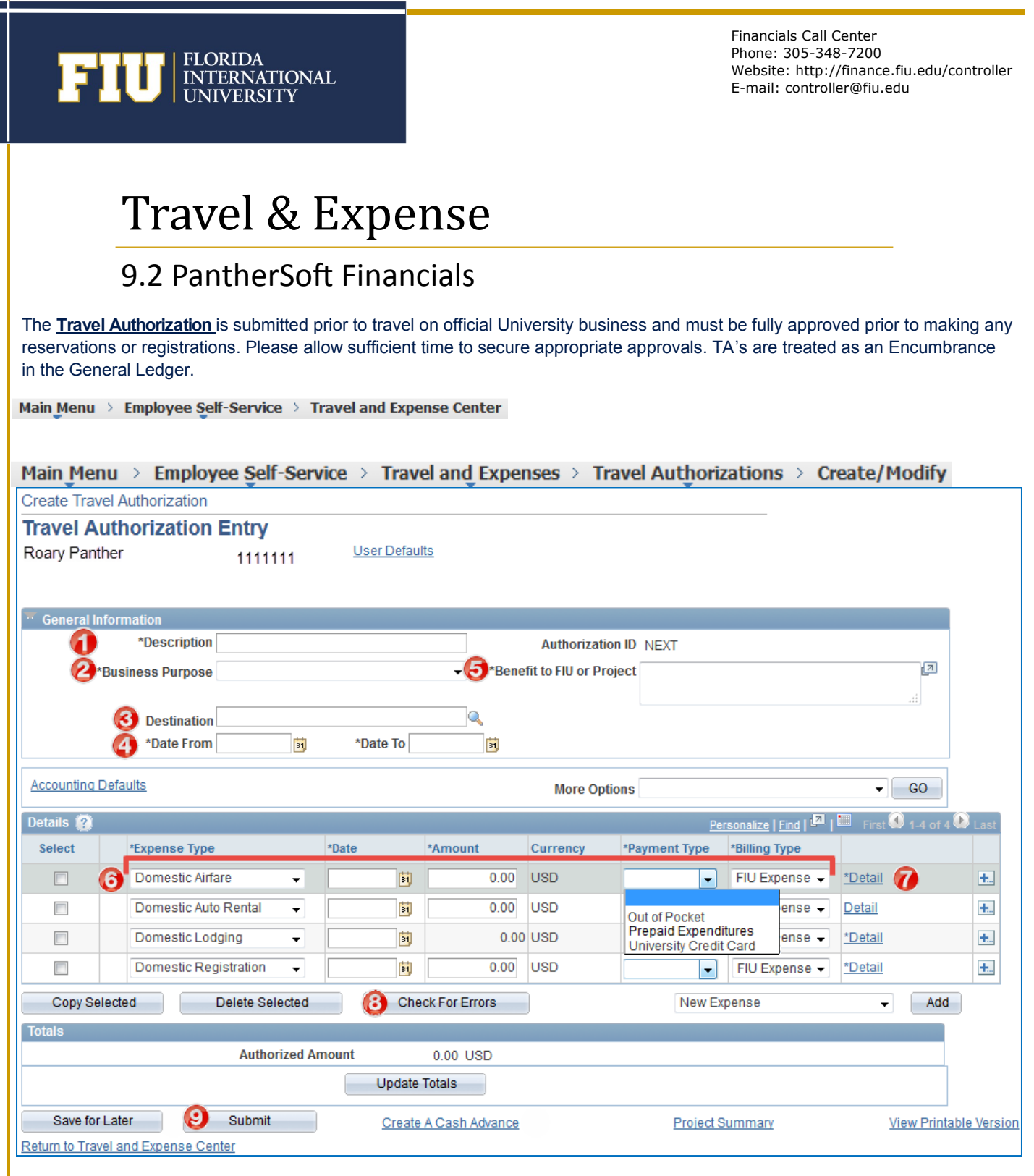

- 1 Enter a Description for the travel 2 — Select the Business Purpose
- 3 Search for the Destination using Description
- 4 Enter the travel dates
- 5 Enter a description of Benefit to FIU or Project Also note all expenses that FIU is covering
- 6 Complete each line with the Expense Type, Amount, etc.
- 7 Click Detail and enter Merchant and Accounting Detail
- 8 Check For Errors
- 9 Save For Later or Submit

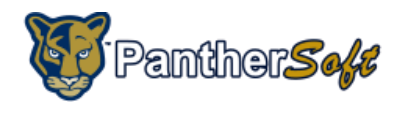

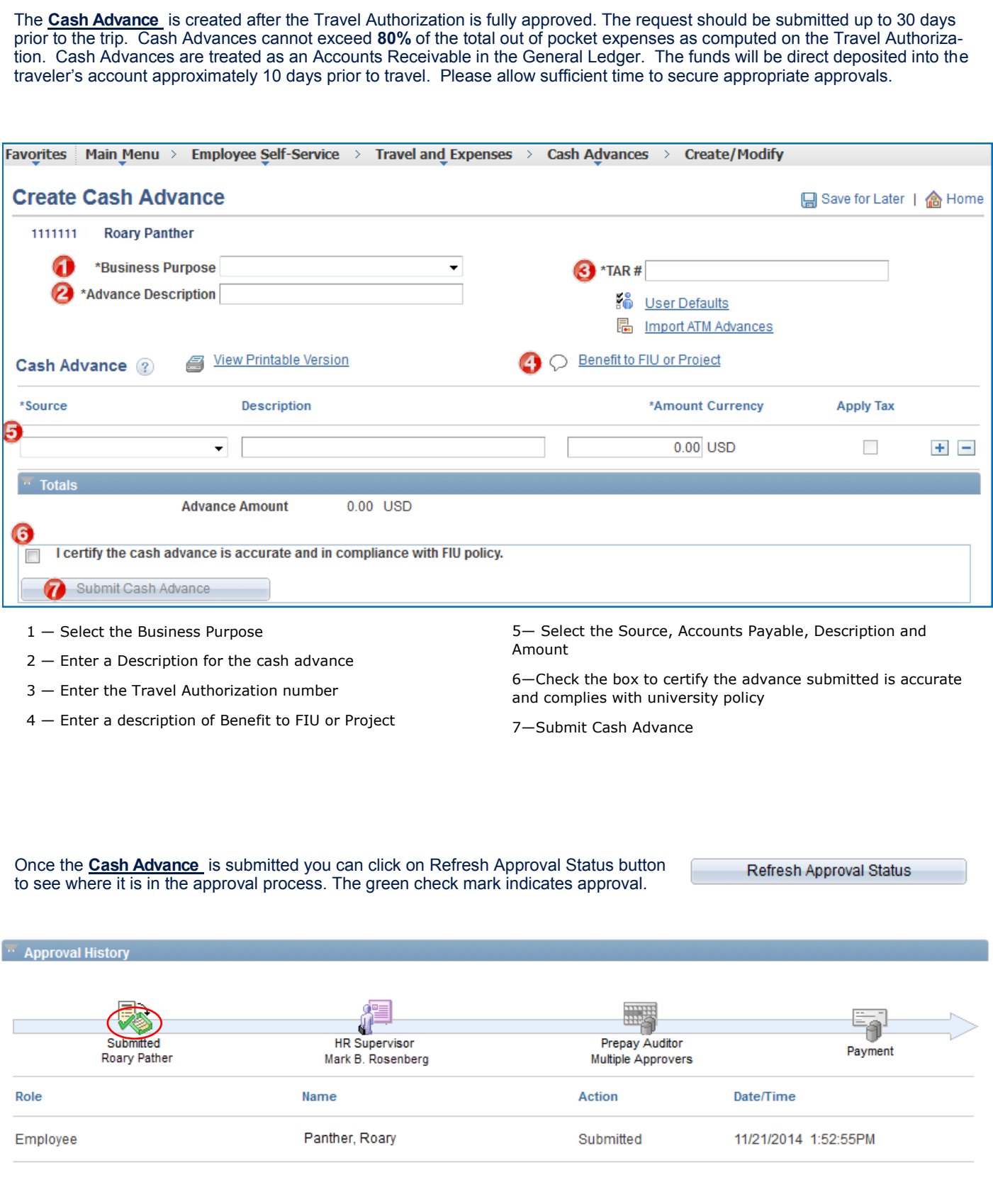

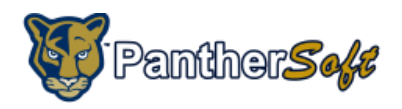

The **Expense Report** is created after the travel has been completed. It should be submitted within 5 days and no later than 30 days after the completion of the travel. In preparation for completing the Expense Report have the Panther ID Number for the traveler, receipts, agendas for Conferences, Conventions, Workshops or Seminars, Travel Authorization Number & Cash Advance Number (if it applies), Correct Speedtype, Departmental and FIU Travel Card charges - all information to avoid a supplemental Expense Report if at all possible. Additional documents may be required by the Travel Department. If there is an approved Travel Authorization to associate the Expense Report, search for it beginning with the traveler's Panther ID. **Expense Report Eind an Existing Value** Add a New Value Empl ID: 1111111 Add Find the Travel Authorization using the date range fields. Then click the Select button.**Copy from Approved Travel Authorization** ຈ From Date 09/02/2014 To 01/02/2015  $\vert \mathbf{H} \vert$ E Search **Travel Auth Description Authorization ID Date From** Date To Amount Currency Select PeopleSoft Conference 1000082014 09/27/2014 10/02/2014 3 990 35 USD Return **Create Expense Report** Summary and Submit 1111111 Roary Panther<sup>2</sup> Quick Start | A Travel Authorization  $\bullet$  GO <sup>2</sup>Business Purpose Conference Populate From (4) Destination California, San Francisco A Template Authorization ID 0000082014 ❸ \*Report Description PeopleSoft Conference A Travel Addition<br>An Existing Report<br>Entries from My Wallet Reference Receipts Expenses 2 ImageNow Totals (5 **Attach Receipts** 3.990.35 **USD** Expand All | Collapse All Add: | B My Wallet (0) | 多 Quick-Fill (6) Lines) \*Date \*Expense Type \*Description \*Payment Type \*Amount \*Currency University Credit Card 465.00 **USD**  $+$   $-$ 09/27/2014 bil Domestic Airfare ÷.  $\circ$ \*Billing Type FIU Expense -**B** Receipt Split ⊕ 1.00000000 ゆ 階 Default Rate \*Exchange Rate \*Ticket Number Non-Reimbursable **Reimbursement Amt** 465.00 **USD** \*Merchant © Preferred <sup>O</sup> Non-Preferred No Receipt **American Airlines** Accounting Details ? 09/27/2014 **B** Domestic Lodging Out of Pocket 1,500.00 **USD**  $\bullet$   $+$   $-$ \*Billing Type FIU Expense -**Beceipt Split** Default Rate \*Exchange Rate 1.00000000 + 圖 \*Number of Nights 5 Itemize Hotel Bill Non-Reimbursable **Reimbursement Amt** 1.500.00 **USD** 1—If you did not search for the TA originally, use Quick 6—Quick-Fill can be used to add all the expense types for the Start to associate the Expense Report to a TA. Many of the Expense Report, rather than add them one line at a time. fields will be filled in with the information from the TA. 7—Complete each line with the Expense Type, Amount, etc. 2—Select the Business Purpose 8—Click to expand the Accounting Details and verify the ex-3—Provide a Report Description pense is being charged to the correct account 4— The Default Location is the travelers' destination. 9—Use the plus button (+) to add more lines to enter addition-Search for the Destination using Description al expenses.

5—Attached all receipts—either scanned into ImageNow or from your computer

10— Save For Later or Summary and Submit

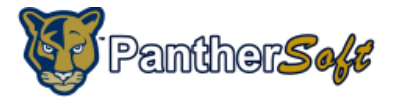

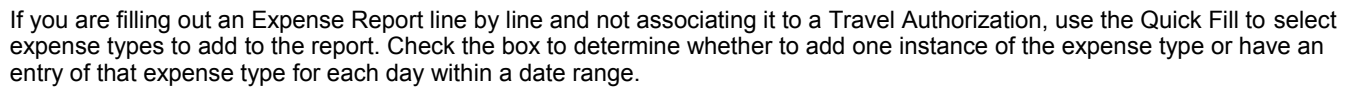

Quick-Fill

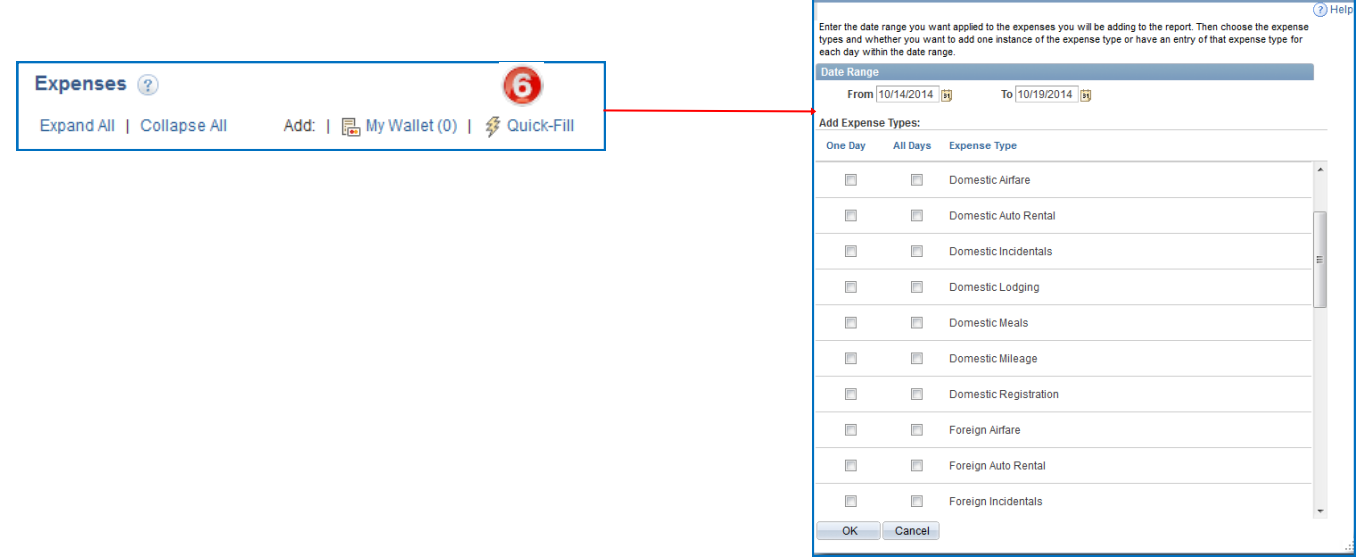

After hitting the Summary and Submit button  $\sqrt{R}$  Summary and Submit Page 2 of the **Expense Report** is displayed.

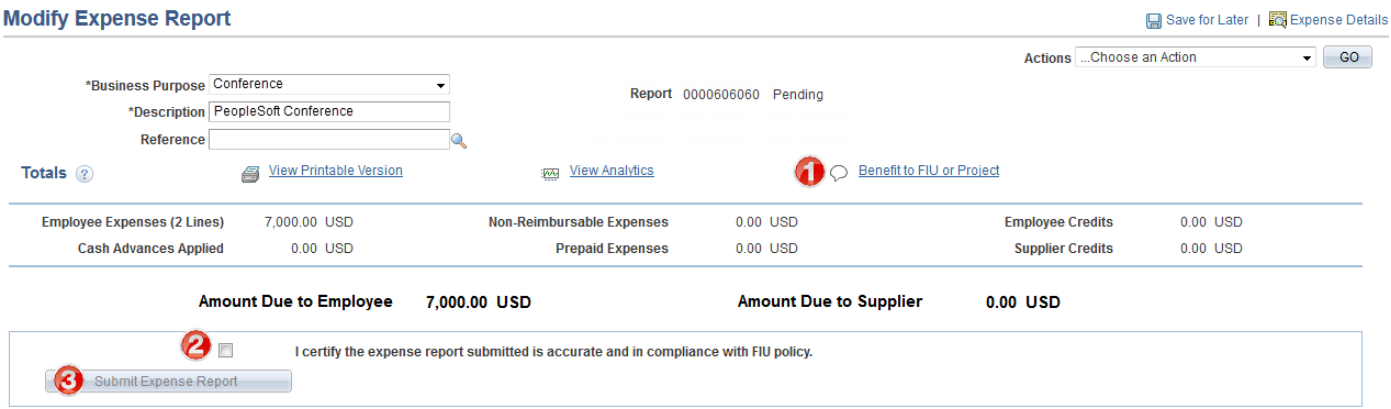

1—Enter a description of Benefit to FIU or Project

**NOTE**— at this point Save your Expense report. Click View Printable Version and print a copy of the bar-coded page that has spaces for the traveler's signature and the manager's signature for approval. This signed document needs to be attached to the Expense Report before moving on to steps 2 & 3 to submit.

2— Check the box to certify the expense report submitted is accurate and complies with expense policy

3— Before Submit Expense Report, print a copy of the signature/bar code page for the traveler to sign.

*This is an outline of the Travel and Expense process. To understand the full process, users should attending training and refer to the Travel and Other Expenses manual.*

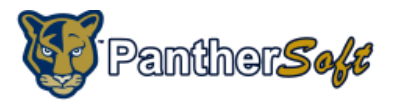

K